# **orgAnice Drag & Drop Utility**

Applikations-AddOn für orgAnice CRM 7

## **Dokumente effizient ablegen**

Die einfache elektronische Ablage von Dokumenten und Verknüpfungen erleichtert die tägliche Dokumenten-Verwaltung erheblich. Dabei ist das Ablegen am Ablageort in der Regel schon ein wesentlicher Teil der Verschlagwortung. Das Dokument ist also sofort am passenden Ort zu finden.

## **orgAnice Drag & Drop Utility für die Dokumenten-Direktablage**

Das Drag & Drop Utility ermöglicht die effiziente Ablage von Office-Dokumenten, PDF, E-Mail, Grafiken aber auch URL-Verknüpfungen, Einzel oder Stapel via Drag & Drop in orgAnice. Dabei werden automatisch die notwendigen Tabellen-Felder ausgefüllt.

Dokumente

**D** L

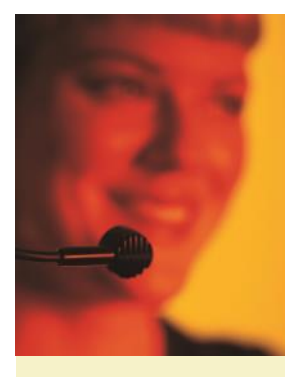

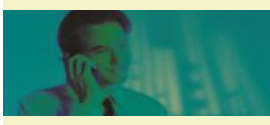

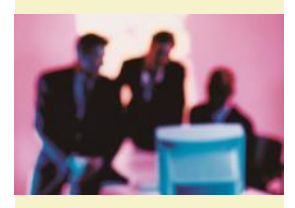

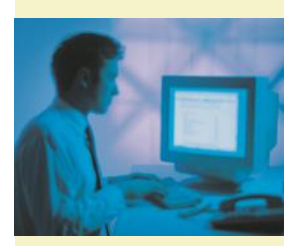

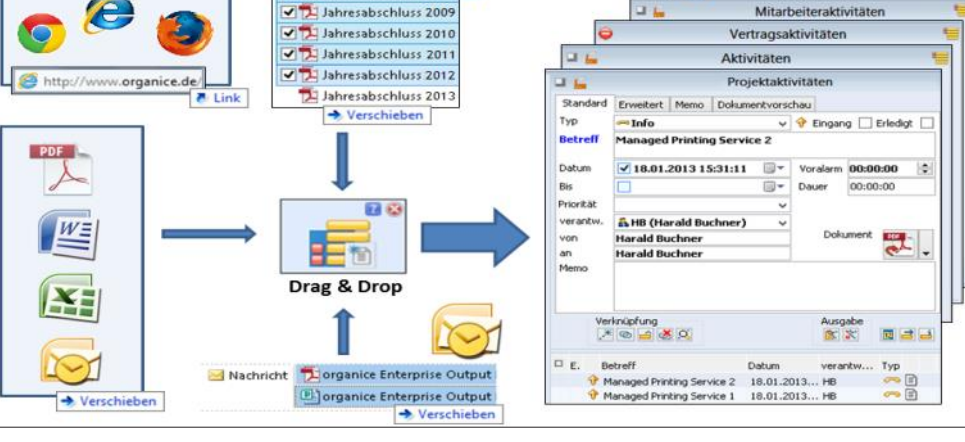

Möglichkeiten der Dokumenten-Direktablage mit dem orgAnice Drag & Drop Utility

J Jahresabschluss

**orgAnice Drag & Drop Utility starten** Das Feature wird über das Register "Aktionen" aufgerufen.

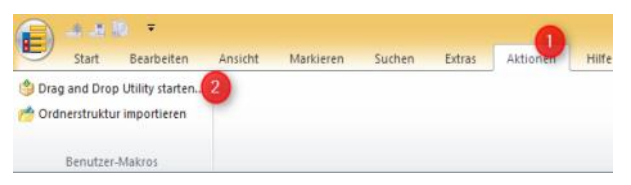

Das **orgAnice Drag & Drop Utility Fenster platziert sich permanent im Vordergrund** vor jedem anderen Windows-Fenster.

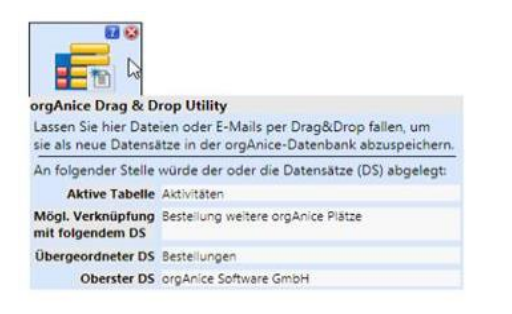

Damit wird Ablegen von Dokumenten aus anderen Anwendungen erleichtert.

Die direkte Dokumentenablage in orgAnice bedingt, dass vor der Ablage die entsprechende orgAnice-Tabelle ausgewählt wird. Abgelegt werden darin dann die entsprechenden Dokumente/ Verknüpfungen oder E-Mails.

#### **orgAnice Drag & Drop Details**

Eine weitere Vereinfachung ist die automatische Ablage eines neuen Datensatzes. Dabei wird die Eigenschaft "Folgeaktivität" abgefragt. Mit einer Tastenkombinationen kann die Ablage als ein-/ausgehend und als erledigte Aktivität erfasst werden.

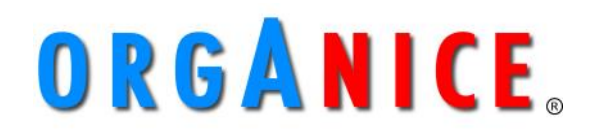

**Die Plattform für optimale Kundenbeziehungen**

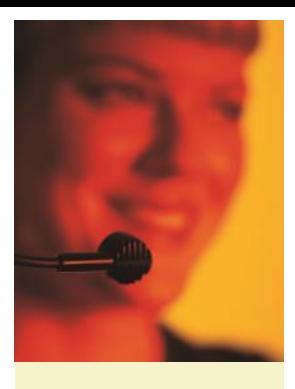

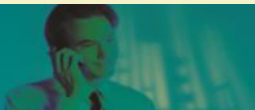

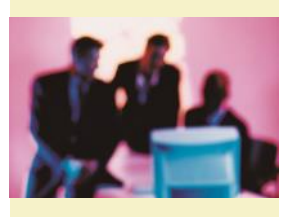

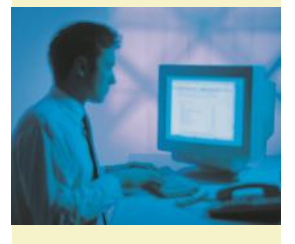

# Fortsetzung **orgAnice Drag & Drop Utility**

Applikations-AddOn für orgAnice CRM 7

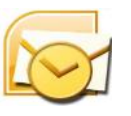

**E-Mail-Ablage aus Outlook in eine beliebige orgAnice Tabelle mit Dokumenten-Schaltfläche**

*Einzel-E-Mail-Ablage:* Ziehen Sie die E-Mail mit der Maus auf das orgAnice Drag & Drop Utility. Dann wird automatisch ein Datensatz in der in orgAnice positionierten Tabelle angelegt. Die entsprechenden Informationen (Absender, Empfänger, Bearbeiter, Datum, Typ, usw.) werden dabei automatisch der E-Mail entnommen und in den Datensatz eingetragen. Im Memotextfeld des Datensatz findet sich danach der E-Mail-Text.

orgAnice Drag & Drop Utility gezogen. Der Ablageprozess verläuft genauso wie bei E-Mails. Stapel-Dokumenten-/ Verknüpfungs-Ablage: Zuerst sind die entsprechenden Dokumente und Verknüpfungen, welche gemeinsam abgelegt werden sollen, zu markieren. Gemeinsamt werden die markierten Elemente auf den orgAnice Drag & Drop-Button gezogen. Danach wird eine Dokument/ Verknüpfung nach dem/der anderen entsprechend der Einzel-Ablage in orgAnice angelegt.

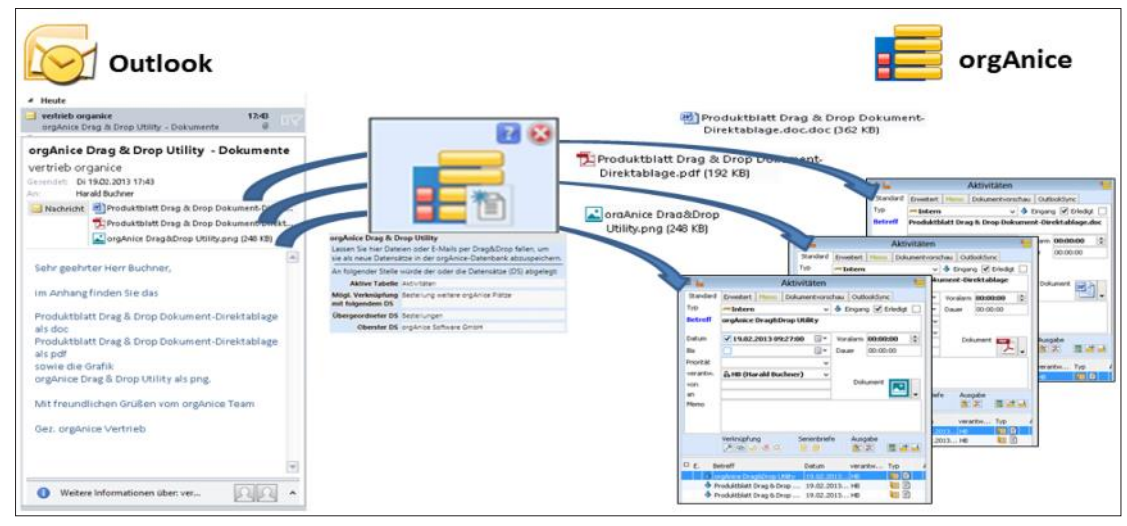

Dokumentenablage aus Outlook in orgAnice

## **Dokumentenablage aus E-Mail**

Dokumente aus einer E-Mail können direkt (einzeln oder im Stapel) über orgAnice

Drag & Drop Utility in eine orgAnice Tabelle eingetragen werden (siehe Grafik).

#### **Dokumenten-Ablage aus einem Dateiord-**

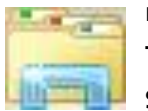

**ner in eine beliebige orgAnice Tabelle mit Dokumenten-SCHALTFLÄCHE** 

# Einzel-Dokumente- Ablage: Das Dokument oder die Verknüpfung wird einfach mit der Maus auf das

## **TIPP: URL-Ablage in orgAnice**

## http://www.organice.de/

Auch URL-Links lassen sich bequem über das orgAnice Drag & Drop Utility ablegen. Das erleichtert die Dokumentation der Internet-Recherche erheblich.

#### **TIPP: Schnellstartleiste**

Legen Sie sich das Drag & Drop Utility auf die Schnellstartleiste.

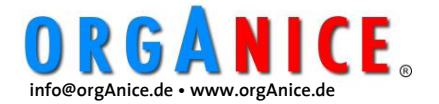